*IT Quick Reference Guides*

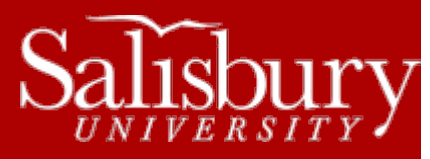

# **VPN Access for Faculty and Staff**

**Account Guides**

This guide covers accessing the VPN for faculty and staff to access their P drives and other secure applications from off-campus.

#### **WHAT IS VPN?**

VPN stands for Virtual Private Networking, which allows faculty and staff members to access network resources securely from a remote location, like at home or away on conferences. It also allows secure access for some on-campus applications, like scheduling (EMS) or payroll applications.

## **LOGGING IN**

To access the VPN from your off-campus computer, enter [https://vpn.salisbury.edu](https://vpn.salisbury.edu/) in your Internet. From on-campus, use <https://vpn.salisbury.edu/campus> from Internet Explorer only. (You should only use this for secure applications, and not for network drive access, from on campus) You will see the login screen below:

## Juniper<sup>®</sup>

## **Welcome to the Salisbury University Secure Access SSL VPN**

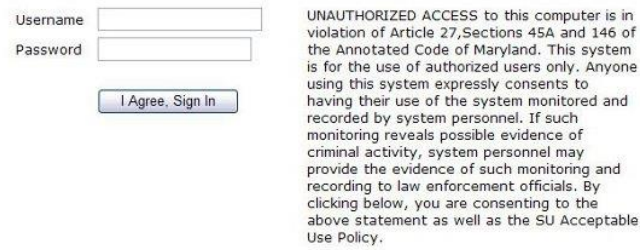

Log in with your SU username and password, and then click **I Agree, Sign In**. You may get a Setup Warning message similar to the one below (depending upon your browser). If so, click **Yes** or **Always** to install. This may require a restart.

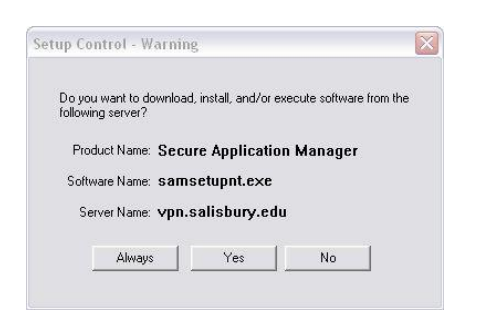

**Note:** If you attempt to access the VPN from on-campus using th[e https://vpn.salisbury.edu](https://vpn.salisbury.edu/) address, you will receive the following error message:

Salisbury University IT Help Desk | 410-677-5454| Last Edited: March 24, 2016

## **Welcome to the Salisbury University Secure Access SSL VPN**

You do not have permission to login. Please contact your administrator.

If this happens, use th[e https://vpn.salisbury.edu/campus](https://vpn.salisbury.edu/campus) link instead.

## **ACCESSING YOUR P DRIVE**

Once you have logged in, you'll see a screen like the one below, showing a link to your P drive.

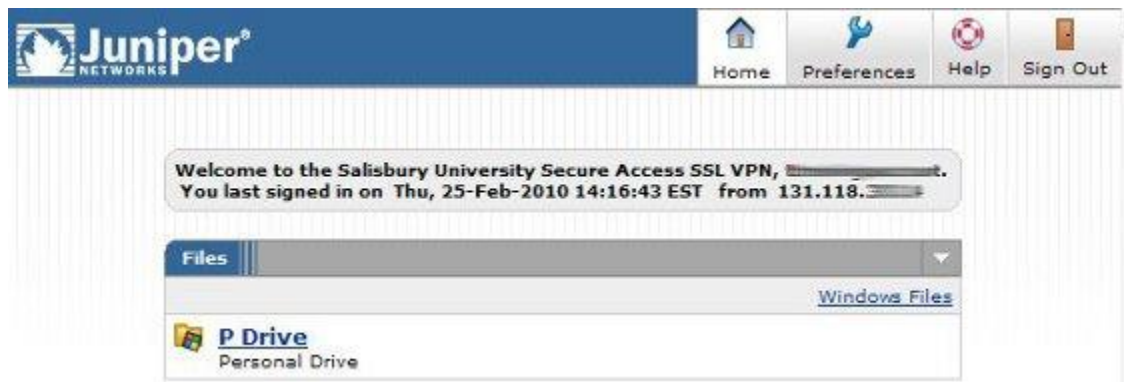

If you click on **P Drive**, it will open your P drive in the window.

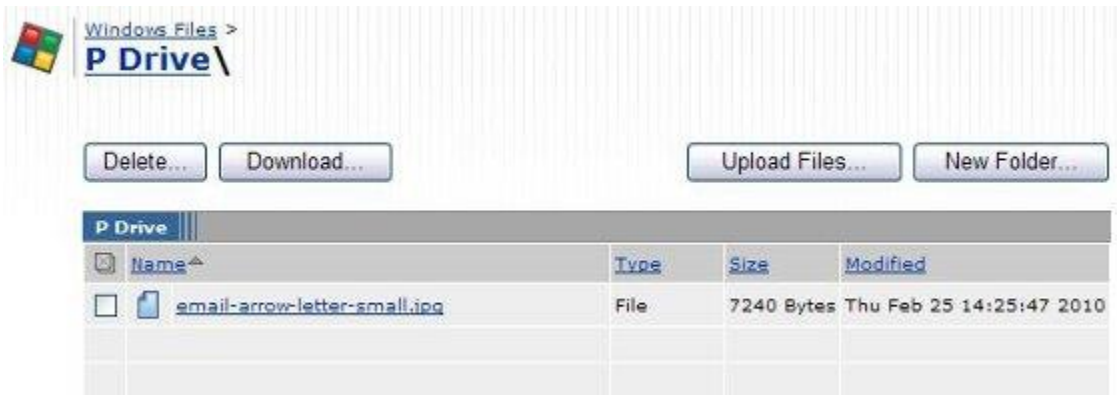

From here, you can delete files by checking the box next to them and clicking either **Delete**.

#### **DOWNLOADING FILES**

Downloaded files are saved as Zip files. When you check files or folders and click **Download**, you'll be taken to a Download Files screen that allows you to name and download the Zip File. When you click **Download**, depending on your browser, you'll be given an option to choose where to save the file.

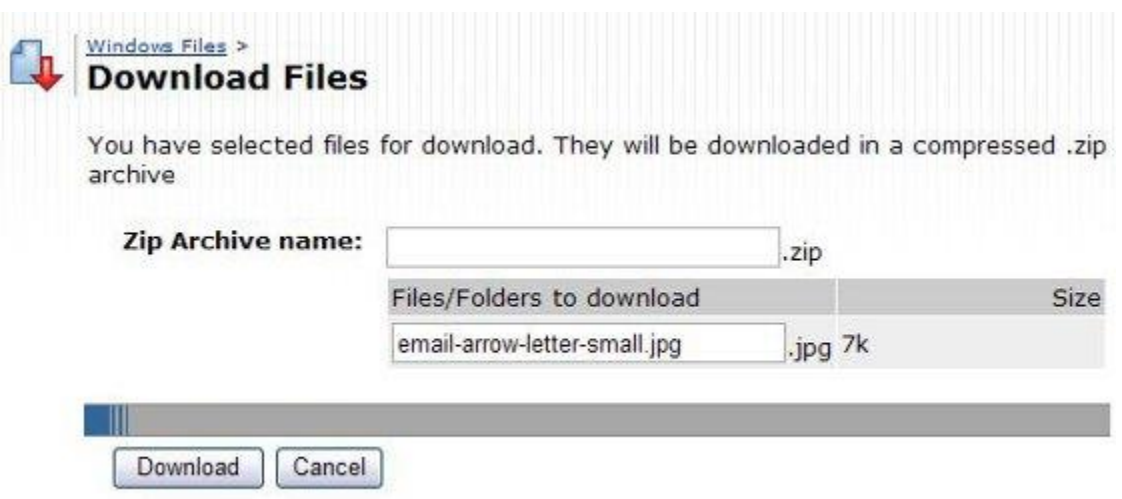

## **CREATING NEW FOLDERS**

Clicking **New Folder** will bring up a screen that allows you to name and create a new folder on your P drive.

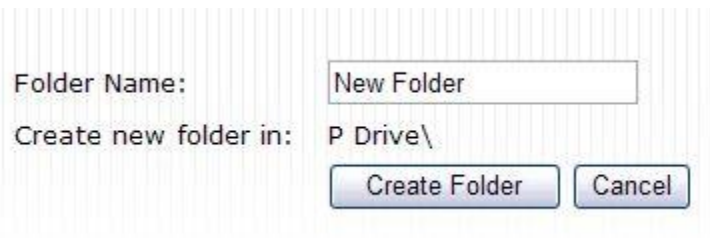

The new folder will now appear in your P: drive.

## **UPLOADING FILES**

Clicking **Upload** will allow you to upload up to 5 files at a time. Use the **Browse** buttons to select the files, and then click **Upload**. You can opt to upload a zipped file and have it uncompressed in the target directory. Note that you cannot upload files larger than 500 MB.

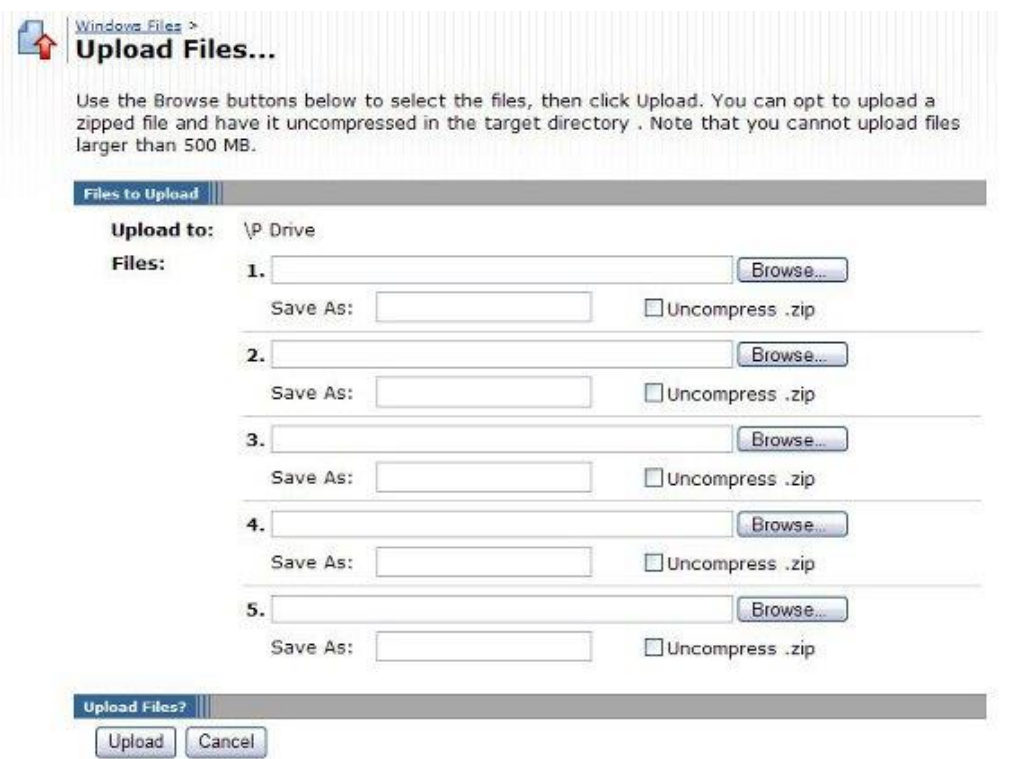

## **GETTING BACK TO THE START AND LOGGING OUT**

Clicking **Home** at any time will return you to the main page.

When you have finished using your P: drive, click **Sign Out** in the upper right-hand corner to log out. For added security, close your browser after logging out.

## **OTHER DEVICES**

VPN access may work to some degree on other devices. Devices tested that will grant drive access through the device's built-in web browser include:

- iPads
- iPhones
- Android tablets
- Android phones